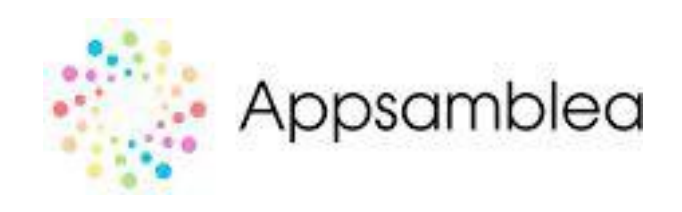

# Restablecer contraseña de tu cuenta en Appsamblea

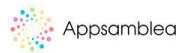

1. Haga clic en el enlace de votación proporcionado por su organización. Se le presentará la página que ve a continuación. Para restablecer su contraseña, haga clic en el enlace '¿Has olvidado la contraseña?'.

### ¿Has olvidado la contraseña?

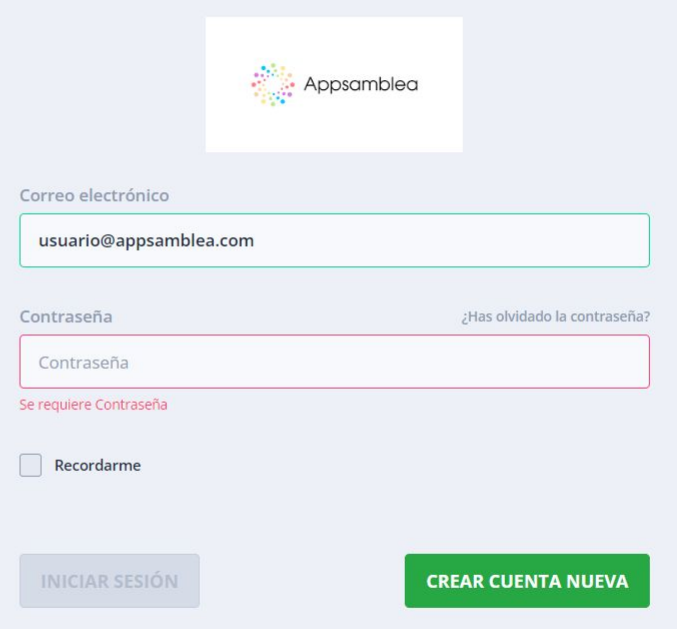

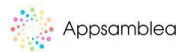

2. Ingrese la dirección de correo electrónico de su cuenta en el campo de correo electrónico para recibir el enlace para restablecer su contraseña. Haga clic en enviar para completar la operación de envío.

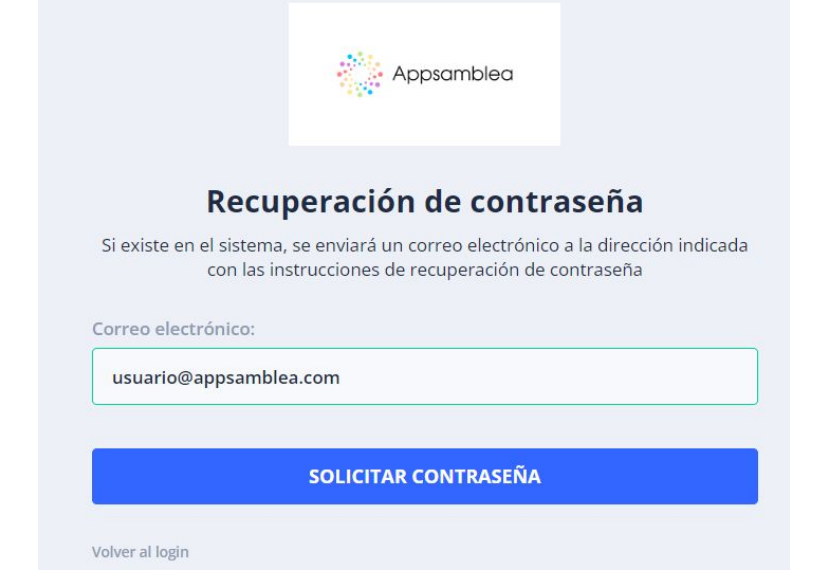

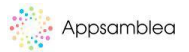

3. Recibirá un mensaje de correo electrónico para establecer una nueva contraseña para su cuenta de Appsamblea. Haga clic en el botón 'Restablecer contraseña'.

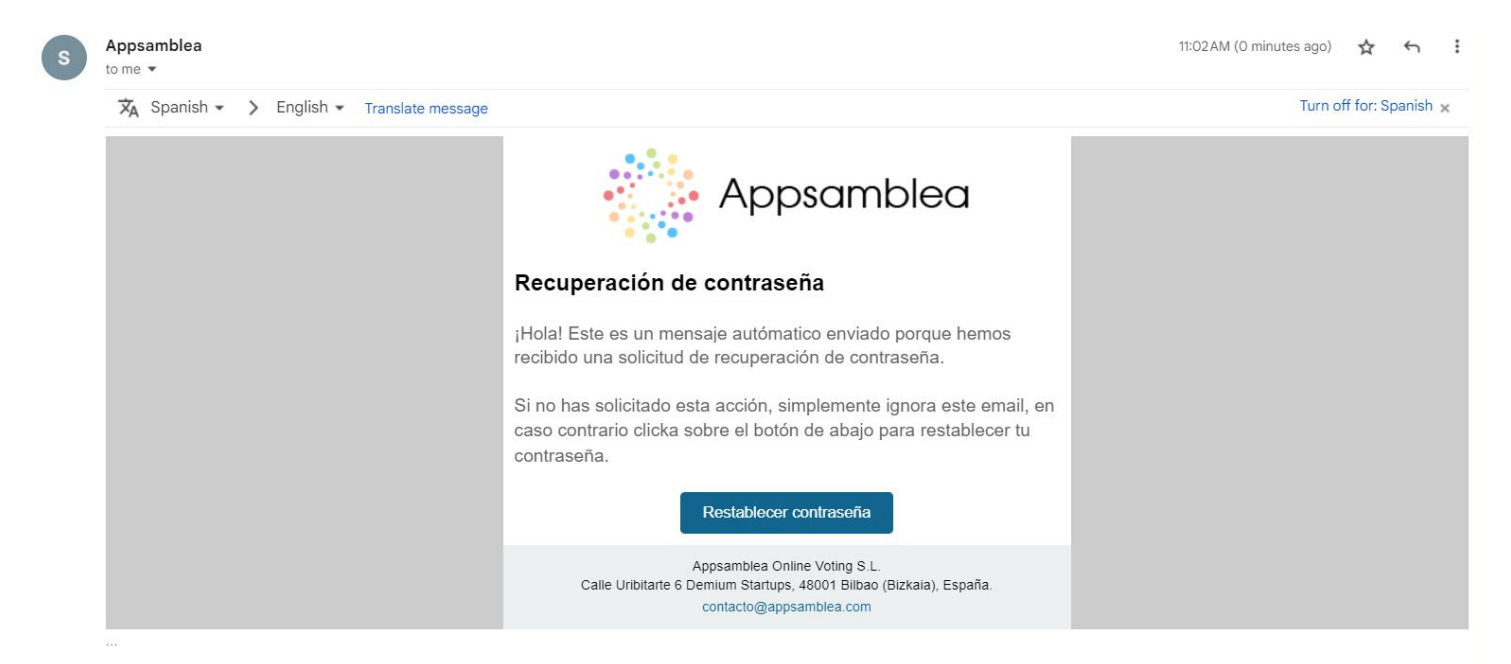

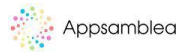

### 4. Ingresa tu nueva contraseña (dentro de los parámetros de seguridad) y repítela. Luego haga clic en el botón 'Cambiar contraseña'. Una vez que haya cambiado su contraseña, regresará automáticamente al panel de inicio de sesión.

#### Recuperación de contraseña

Introduce tu nueva contraseña y la confirmación.

#### Contraseña

..........

#### Confirmar contraseña

..........

#### 100%

- $\checkmark$  Contiene al menos una letra minúscula
- √ Contiene al menos una letra mayúscula
- $\checkmark$  Contiene al menos un número
- √ Contiene al menos un carácter especial
- √ Tiene una longitud mínima de 8 caracteres
- √ La confirmación y la contraseña no coinciden.

#### **CAMBIAR CONTRASEÑA**

Volver al login

### Gracias!

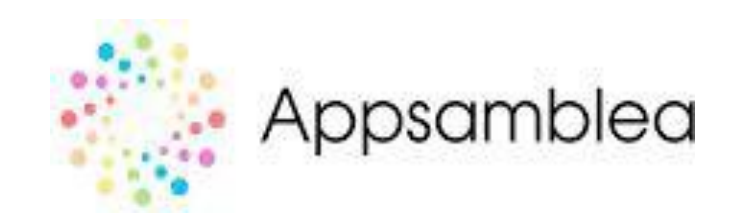

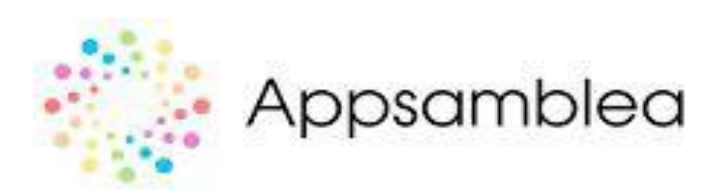

# Pasos para registrarse en Appsamblea

Para registrarnos en Appsamblea tendremos que acceder al panel de votantes y pulsar en "Crear cuenta nueva"

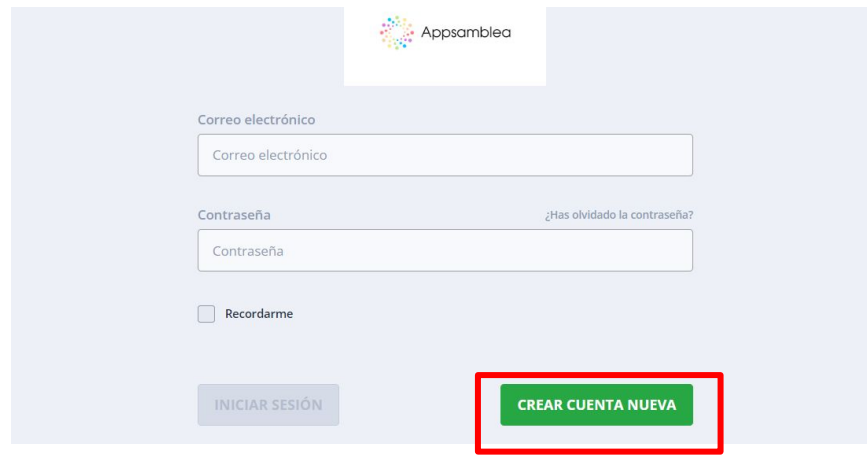

We will access the following registration form in which we will have to enter our email, a password that meets certain security parameters and accept the terms and conditions of use of Appsamblea.

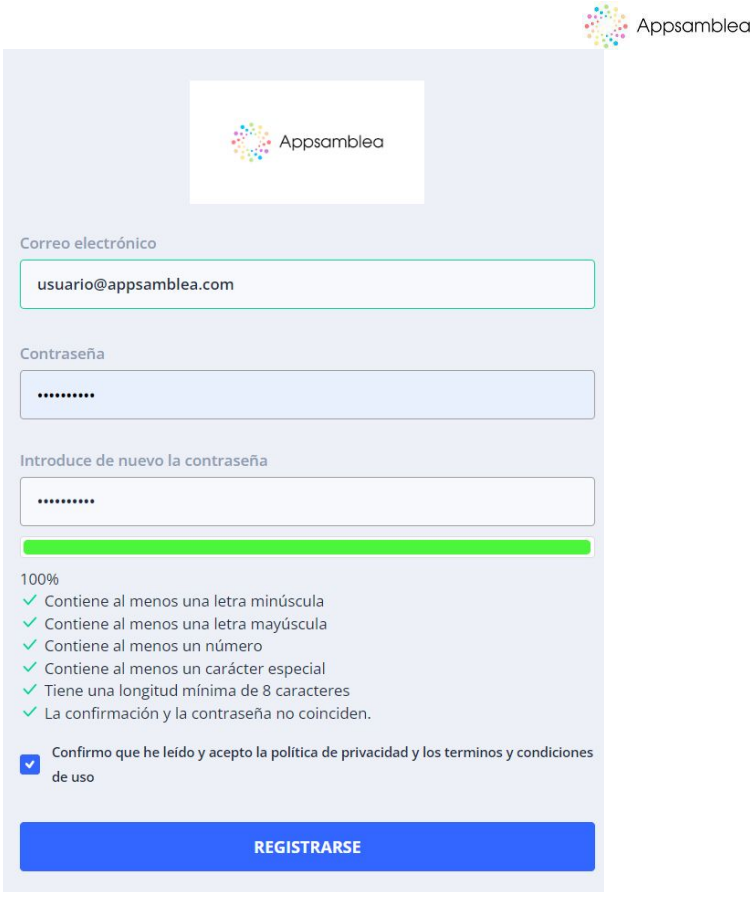

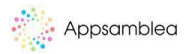

Una vez que hayamos rellenado el formulario y hayamos seguido adelante, veremos la pantalla de verificación.

Esto puede ser por correo electrónico o por SMS según lo decida la organización. Introduce el código que recibirás y quedarás completamente registrado en Appsamblea.

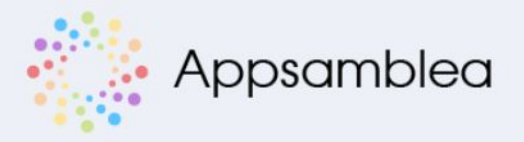

#### Verificación de email

Te hemos enviado un mail de verificación a

usuario@appsamblea.com

Introduce el código de verificación a continuación.

Si no lo recibes en unos minutos, revisa tu carpeta de SPAM o vuelve a solicitarlo pulsando en Reenviar.

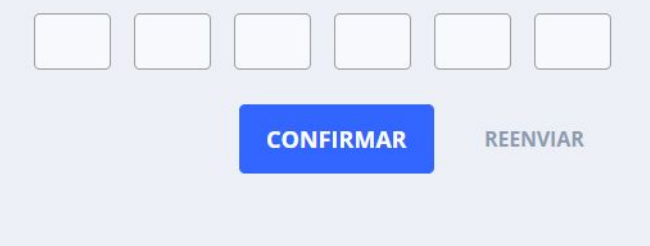

## ¡Gracias!

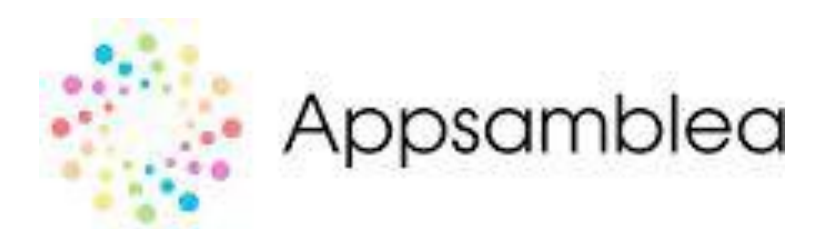

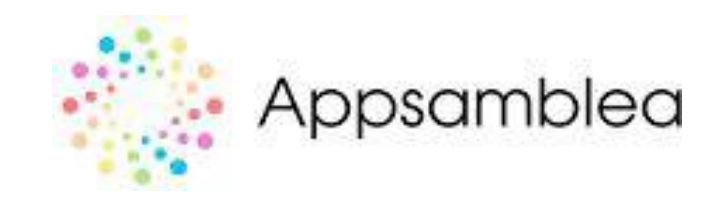

## Pasos para votar en Appsamblea

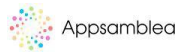

1. Ingresa con tus datos de preinscripción (correo electrónico, contraseña) al enlace de la invitación a votar que recibiste en tu correo electrónico o al enlace que te envió la organización

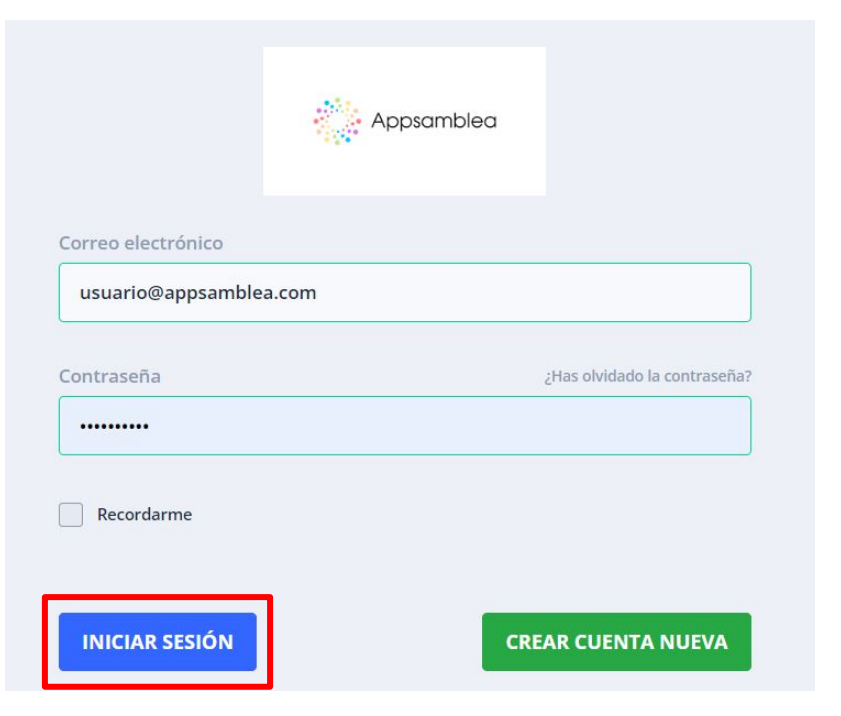

2. Luego verás el siguiente panel en la pestaña "ACTIVAS" donde encontrarás las votaciones a las que estás o has sido invitado. Haga clic en 'EMPEZAR VOTACIÓN'.

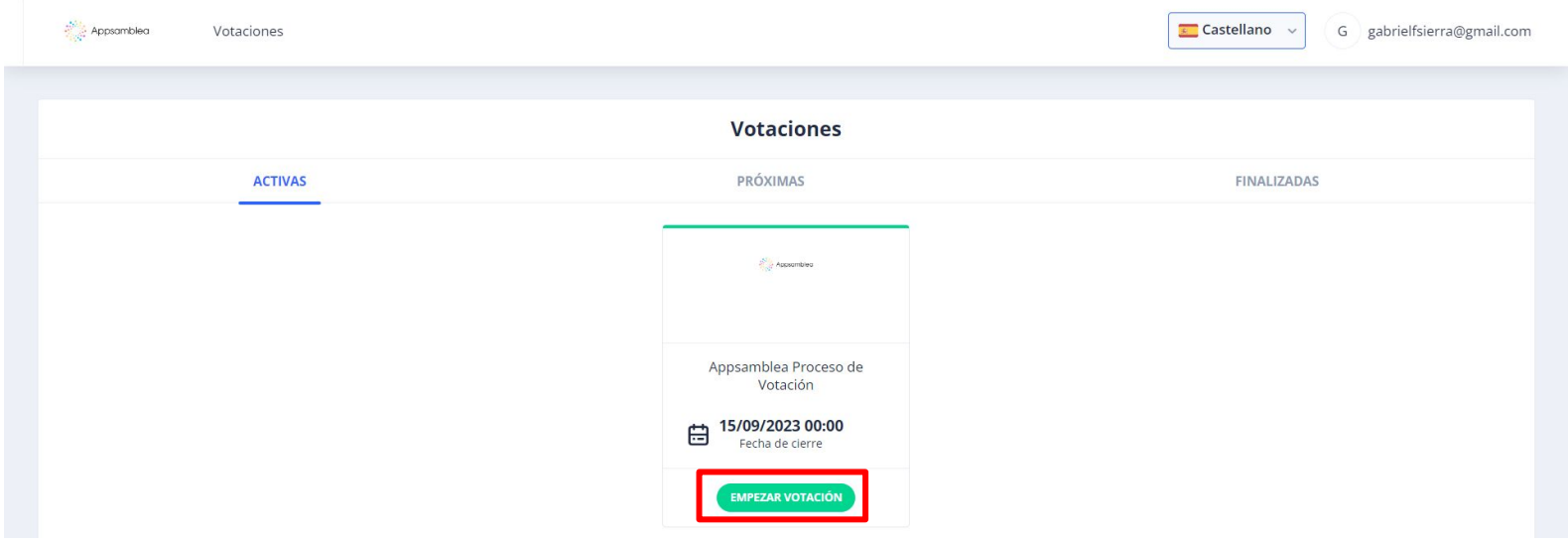

Elija su preferencia de votación para cada elemento a votar, haga clic en 'Votar' al final de la selección y confirme su selección para guardar su voto.

RESULTADOS - Al final de la votación verás los resultados de tu votación en la pestaña 'FINALIZADAS'.

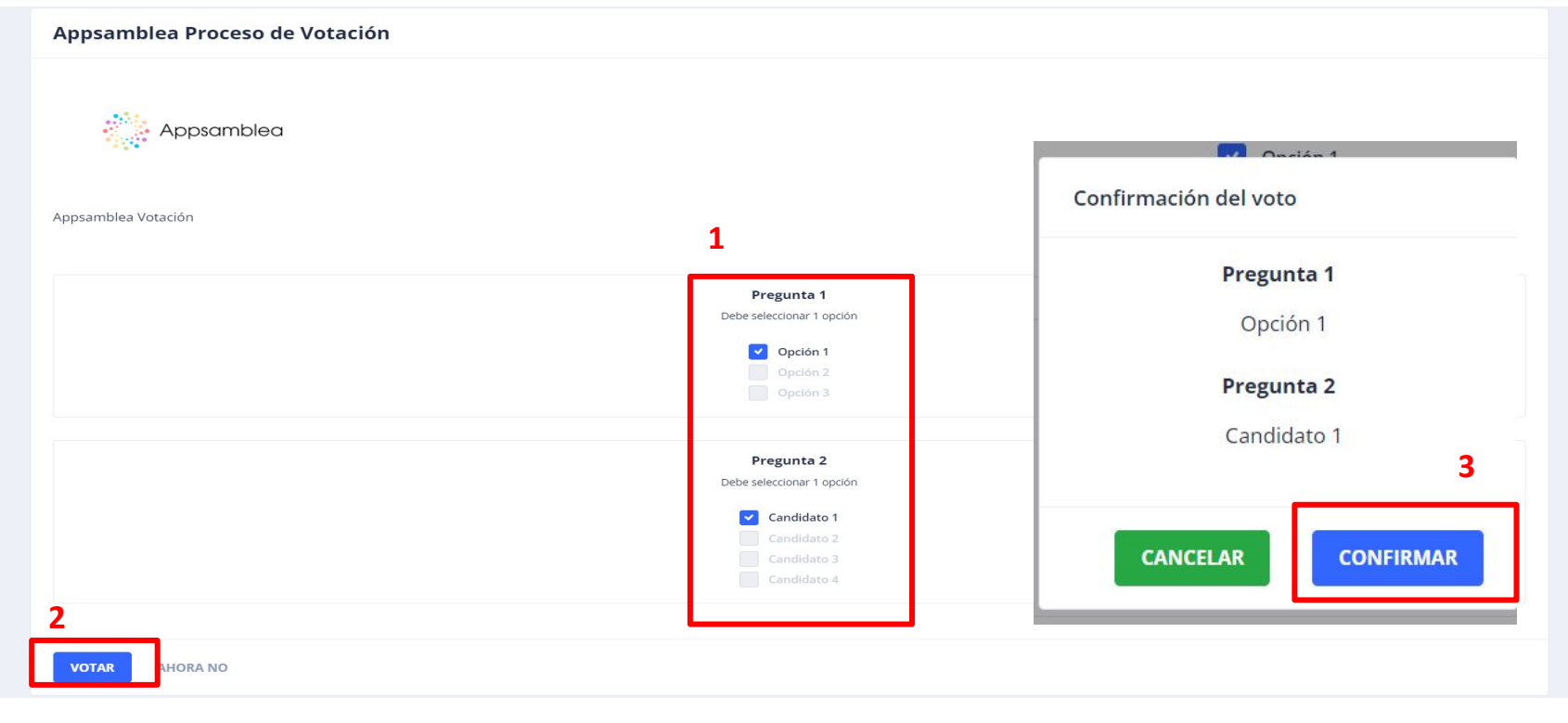

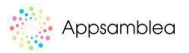

4. RESULTADOS - Al final de la votación verás los resultados de la votación en la pestaña "FINALIZADAS", presionas en "VER RESULTADOS" y podras verlos.

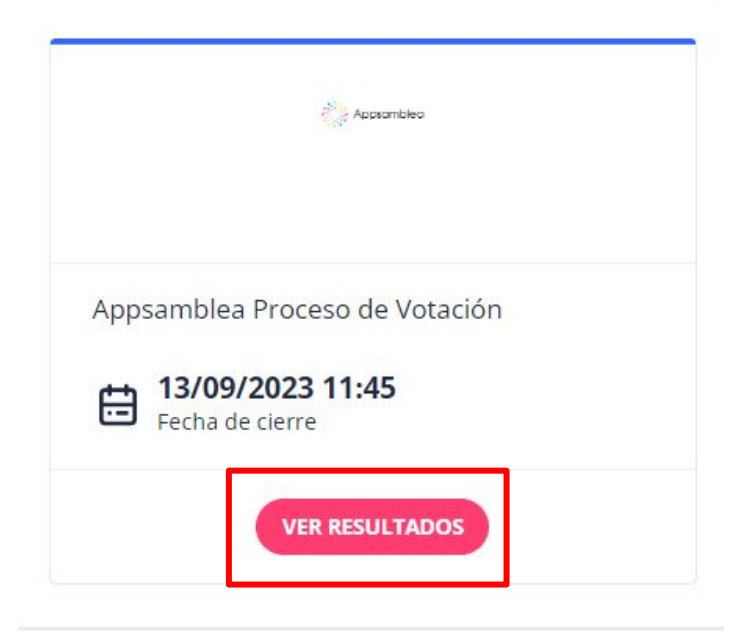

### Gracias!

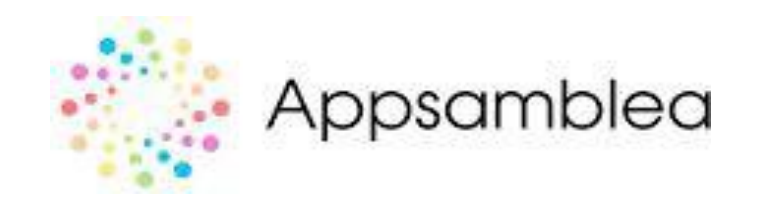